## **4A-6 Certify Payroll in LCPtracker (Subcontractor)**

**Responsible Party(ies) Subcontractor** 

**Revision Date** 12/2021

**Document Owner** [vanessa.urbina@state.co.us,](mailto:vanessa.urbina@state.co.us) 303-512-4144

## **Procedure Objective**

By the end of this job aid, the contractors will have an understanding of how to certify the company's payroll in the LCPtracker system, which will occur weekly throughout the life of the project. Prime Contractors must ensure projects are set up in LCPtracker (see Training Guide 5-1 Confirm Set Up in LCPtracker) and subcontractors must ensure that they are listed as part of a project in LCPtracker before payroll is able to be certified using the following step-by-step guidelines.

## **System Procedures**

1) Begin by signing into the LCPtracker system, and then select the Certification tab in LCPtracker.

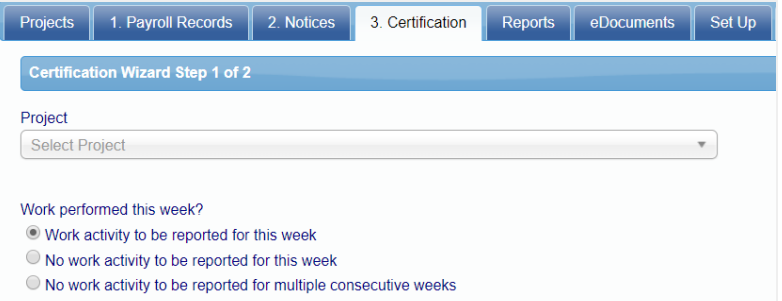

- 2) There are three payroll types available to choose from when you certify your payroll:
	- Certify a payroll for a week during which work was performed
	- Certify a payroll for a week during which no work was performed (non-work week payroll)
	- Certify a payroll for multiple consecutive weeks during which no work was performed
		- i) *Click here & select "Bookmark" to skip to the steps for non-work weeks*

 The first process to be reviewed will be to certify payroll for work activity performed and reported.

Work performed this week?

- · Work activity to be reported for this week
- O No work activity to be reported for this week
- O No work activity to be reported for multiple consecutive weeks
	- 3) To certify your payroll:
		- Choose your project
		- Choose the type of payroll you are certifying
		- Choose your week ending date (if you choose multiple consecutive weeks, you will enter the start date and the last date)
		- Enter the payroll number (Payroll numbers will be increased sequentially.)
		- Enter your name as the person certifying your payroll
		- Enter your title
		- Click **Next**

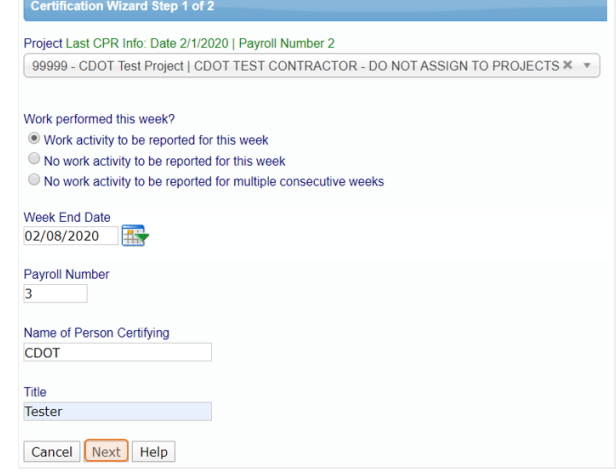

4) You are now seeing the Statement of Compliance (SOC) portion of your certified payroll report. You are just a few clicks away from certifying your payroll.

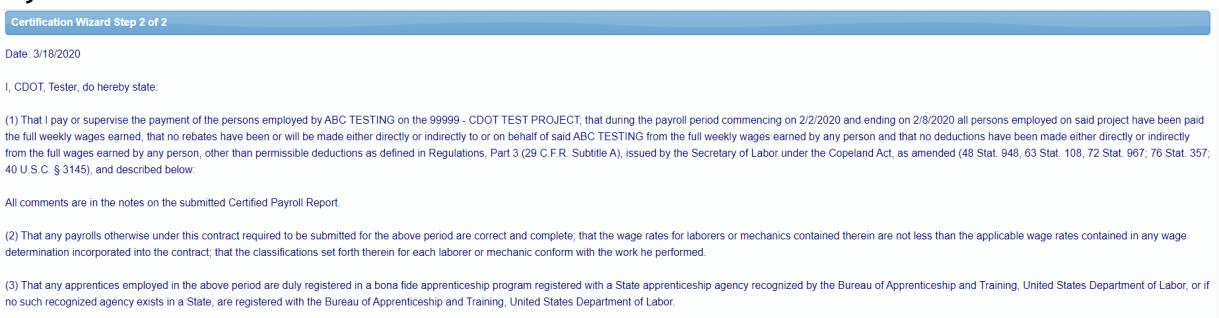

a) *Note: this certification affirms that anyone reporting information for this job is reporting all information truthfully and without false representation of any kind.*

- 5) You now need to choose how you pay your fringe benefits (if you do both, you should choose both):
	- 4a paid into an approved plan, fund or program
	- $\circ$  4b paid in cash to the employee
	- $\circ$  4(a) and 4(b) if paying both cash and fringe.
	- 4c section to note any exceptions you might have, per craft/classification.
	- If you have any final remarks that you'd like to leave for your Agency, there is a section available to you to do so. *Note: this field is mandatory if you are recertifying a certified payroll.*

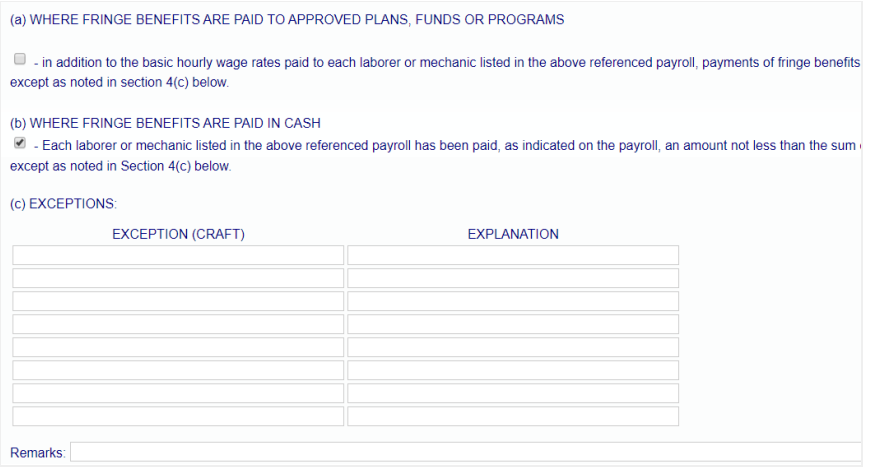

6) You may also click on a checkbox to note if your CPR is a final. Lastly, you will put in your eSignature and click *Save*.

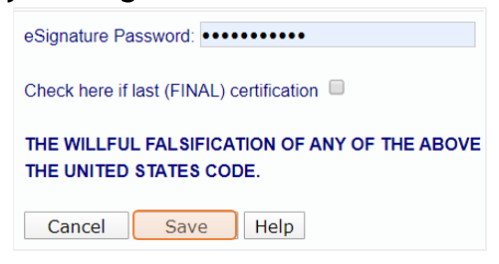

7) You have now successfully completed certifying your payroll.

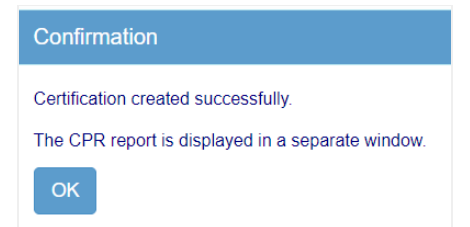

8) The following steps will assist you to **Certify No-Work Week(s)** in LCPtracker. Click on the Certifications tab.

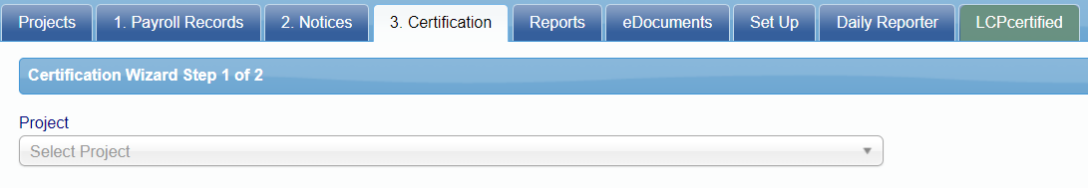

- 9) To certify your payroll:
	- Select the Project
	- Select the bubble that says No work to be reported this week or multiple consecutive weeks (whichever applies to you)
	- Select the Week Ending Date( (if you choose multiple consecutive weeks, you will enter the start date and the last date)
	- Enter the Payroll Number (Payroll numbers will be increased sequentially for each week.)
	- Enter your name as the person certifying

 $104 - 4 - 50$ 

- Title
- Click **Next**

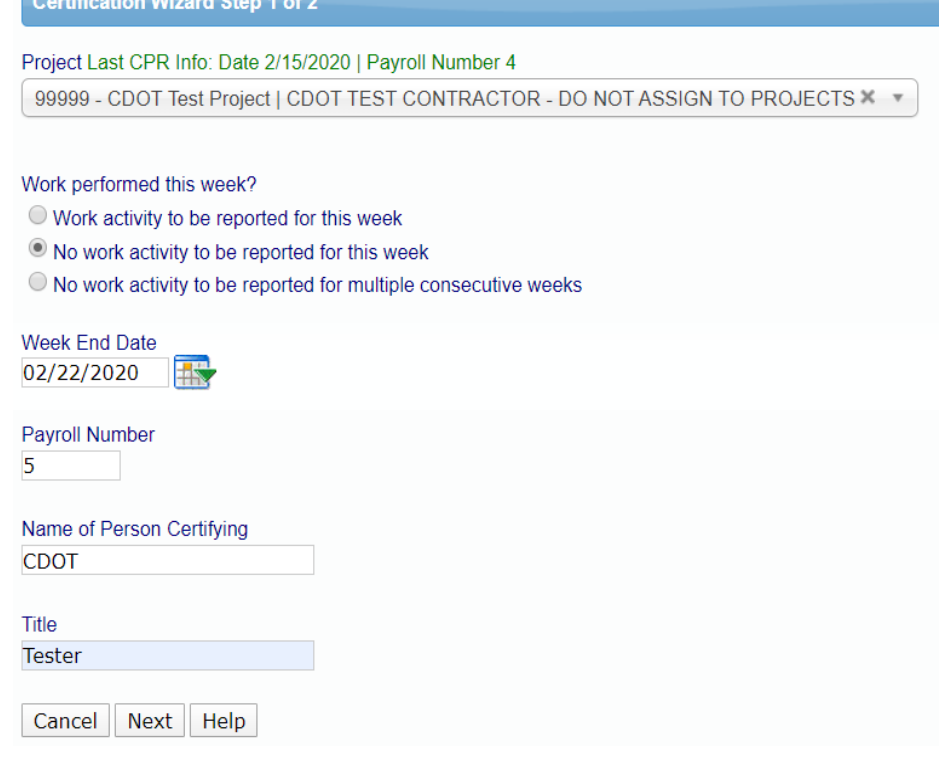

10)Your next screen will look like this

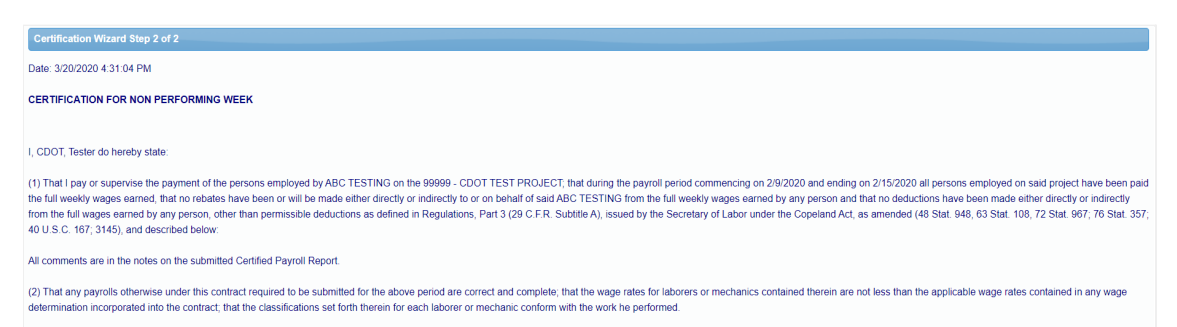

*Note: this certification affirms that anyone reporting information for this job is reporting all information truthfully and without false representation of any kind.*

11) Items to fill out

- Enter Remarks (if any)
- Enter eSignature
- Check box **ONLY** if you're submitting as a **FINAL** on the project
- Click *Save*

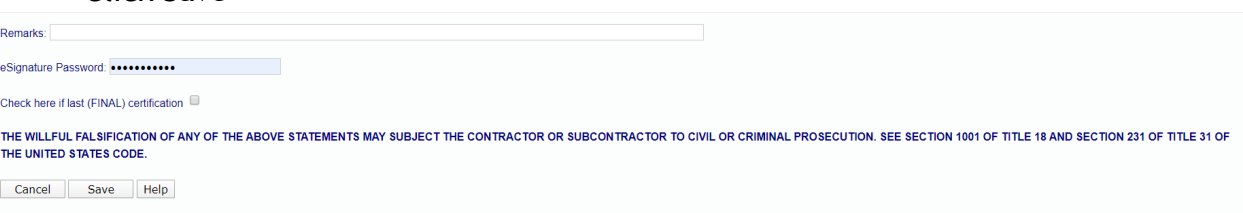

12) You have successfully submitted a No-Work payroll.

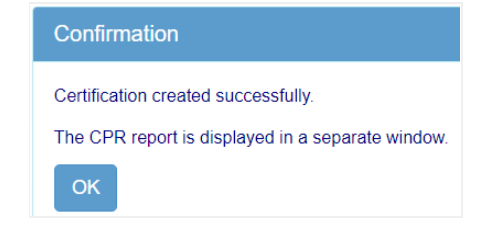

13) You have now successfully completed certifying your payroll.